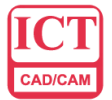

智誠科技有限公司

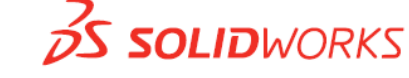

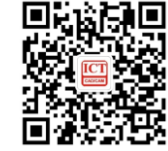

Intelligent CAD/CAM Technology Ltd.

# ICTBox 安装、启动及申请注册码

杨磊 Tim 2022.05.13

#### 一、安装包下载:

访问 ICT 官网支持中心: <http://new.ict.com.cn/list-21-1.html>, 注册下载。 下载完成后解压默认安装即可。

## 二、首次启动插件:

1. 启动 SOLIDWORKS, 点击小齿轮旁的下拉箭头, 选择插件

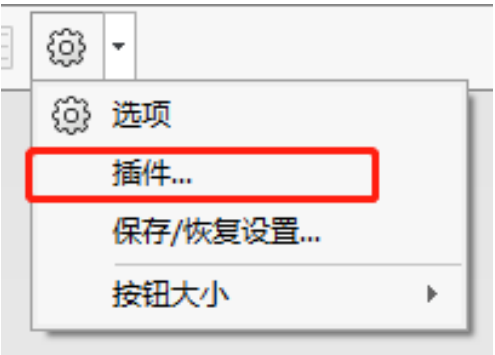

2. 在打开的插件窗口中找到 ICTBox 并勾选

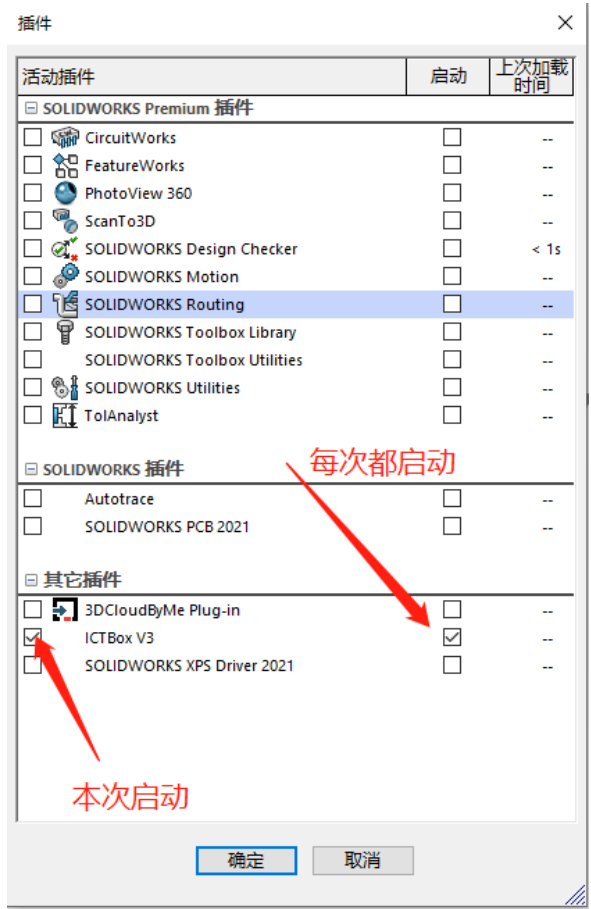

三、获取 ICTBox 注册码:

**1** / **3** ICT 技术服务热线: 400-886-6353 电邮:support@ict.com.cn 微信服务号: ict1994 香港/深圳/广州/东莞/汕头/苏州/上海(浦东/松江) [www.ict.com.cn](http://www.ict.com.cn/)

### *ICT Since 1994*

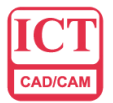

智誠科技有限公司 Intelligent CAD/CAM Technology Ltd.

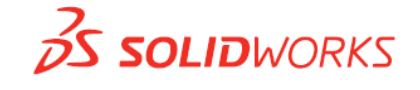

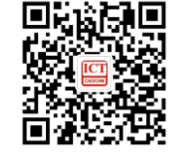

1. 启动 ICTBox 后,会弹出注册窗口,点击免费在线申请激活码。

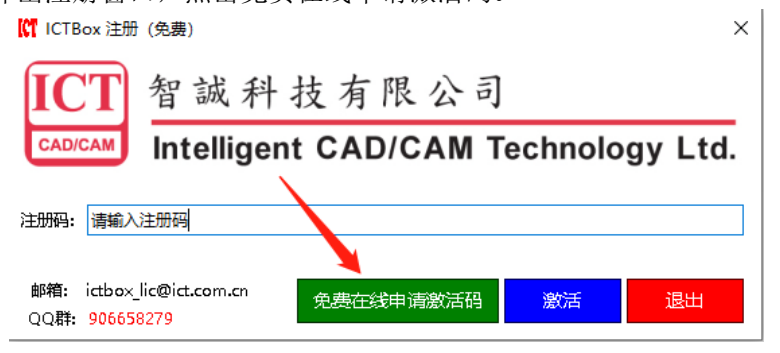

2. 在弹出的窗口中填写相关信息及联系方式,确定即可申请

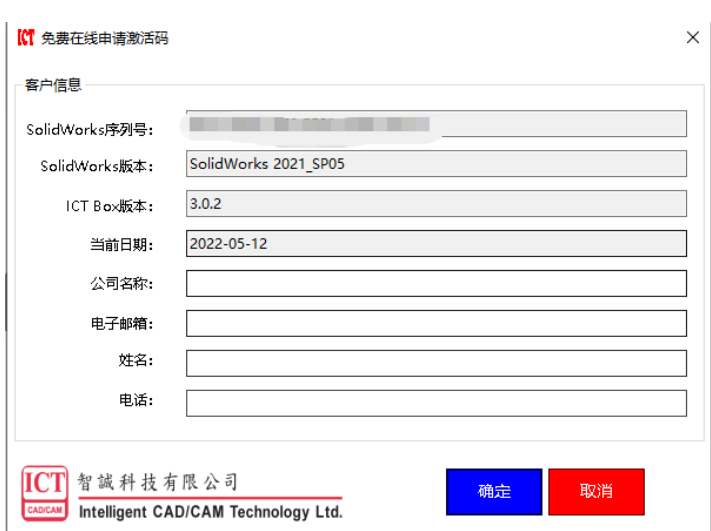

#### 四、申请注册码异常:

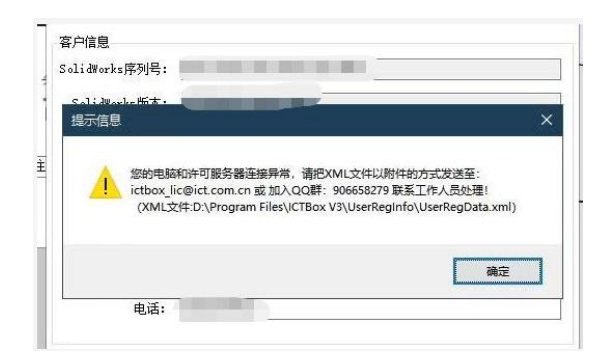

若在申请注册码时出现此窗口,可选择以下方式申请:

- 1. 访问 ICT 官网下载最新版本, 安装后重新申请(若不想更新版本或仍申请失败请继续以下操作)
- 2. 打开提示信息结尾处 XML 文件的路径,例如此处的路径为: D:\Program Files\ICTBoxV3\UserReginfo, 在 此路径下找到 UserRegData.xml 文件。

**2** / **3** ICT 技术服务热线: 400-886-6353 电邮:support@ict.com.cn 微信服务号: ict1994 香港/深圳/广州/东莞/汕头/苏州/上海(浦东/松江) [www.ict.com.cn](http://www.ict.com.cn/)

# *ICT Since 1994*

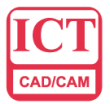

智誠科技有限公司

Intelligent CAD/CAM Technology Ltd.

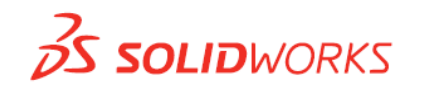

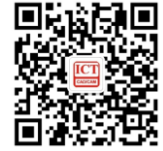

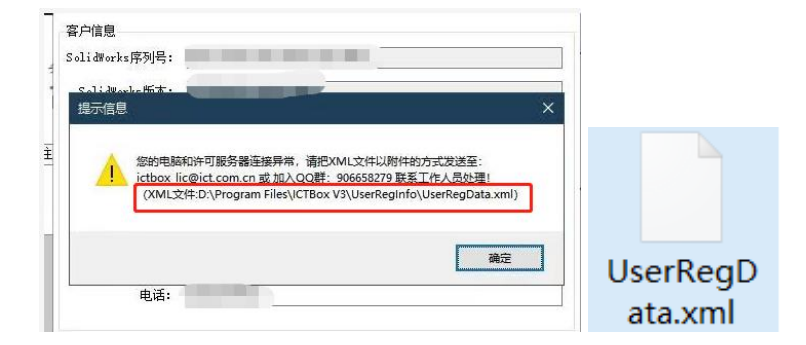

3. 发送邮件申请: 将上述中的 xml 文件以附件形式发送至提示信息中的邮箱: [ictbox\\_lic@ict.com.cn](mailto:ictbox_lic@ict.com.cn), 我们 的技术支持人员收到邮件后,会将注册码发送至您的邮箱。

> **3** / **3** ICT 技术服务热线: 400-886-6353 电邮:support@ict.com.cn 微信服务号: ict1994 香港/深圳/广州/东莞/汕头/苏州/上海(浦东/松江) [www.ict.com.cn](http://www.ict.com.cn/)

## *ICT Since 1994*